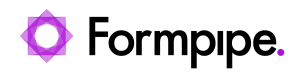

[Knowledgebase](https://support.formpipe.com/kb) > [Lasernet CE Connector](https://support.formpipe.com/kb/lasernet-ce-connector) > [Lasernet CE Connector General Information](https://support.formpipe.com/kb/lasernet-ce-connector-general-information) > [Creating an HTTP method](https://support.formpipe.com/kb/articles/creating-an-http-method)

## Creating an HTTP method

- 2021-08-25 - [Comments \(0\)](#page--1-0) - [Lasernet CE Connector General Information](https://support.formpipe.com/kb/lasernet-ce-connector-general-information)

## **Lasernet for Dynamics 365**

This article provides step-by-step instructions on how to create a new HTTP method as a part of the Lasernet Connector configuration within Microsoft Dynamics 365 Customer Engagement (D365 CE).

The HTTP method is a link between D365 CE and either Microsoft Dynamics 365 Finance and Operations (D365 FO) or a logic app. This link is needed to activate a report generation within D365 FO or a logic app.

1. Sign into your Microsoft Dynamics 365 Customer Engagement system.

2. On the Sales menu, click the drop-down menu to show the navigation menu flyout, and then under the Settings flyout, click **HTTP Methods** in the Lasernet list.

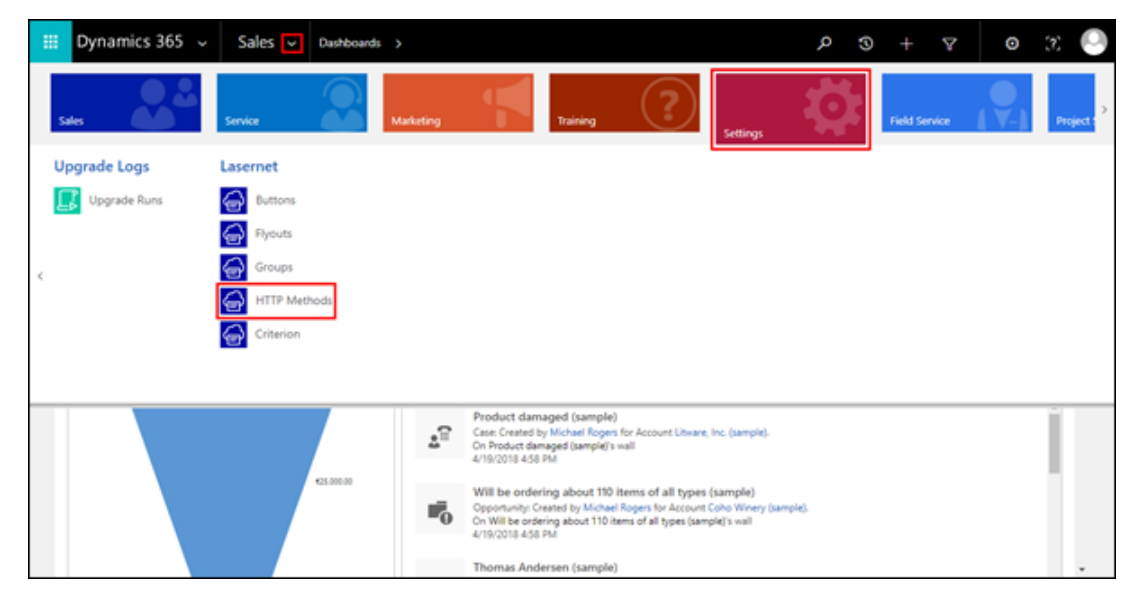

The **Active Lasernet HTTP Methods** page is displayed. Follow the steps listed below to create a new HTTP method.

- 3. On the Active Lasernet HTTP Methods page, click the **NEW** button.
- 4. Fill in all the fields, as required and then click the **Save** icon.

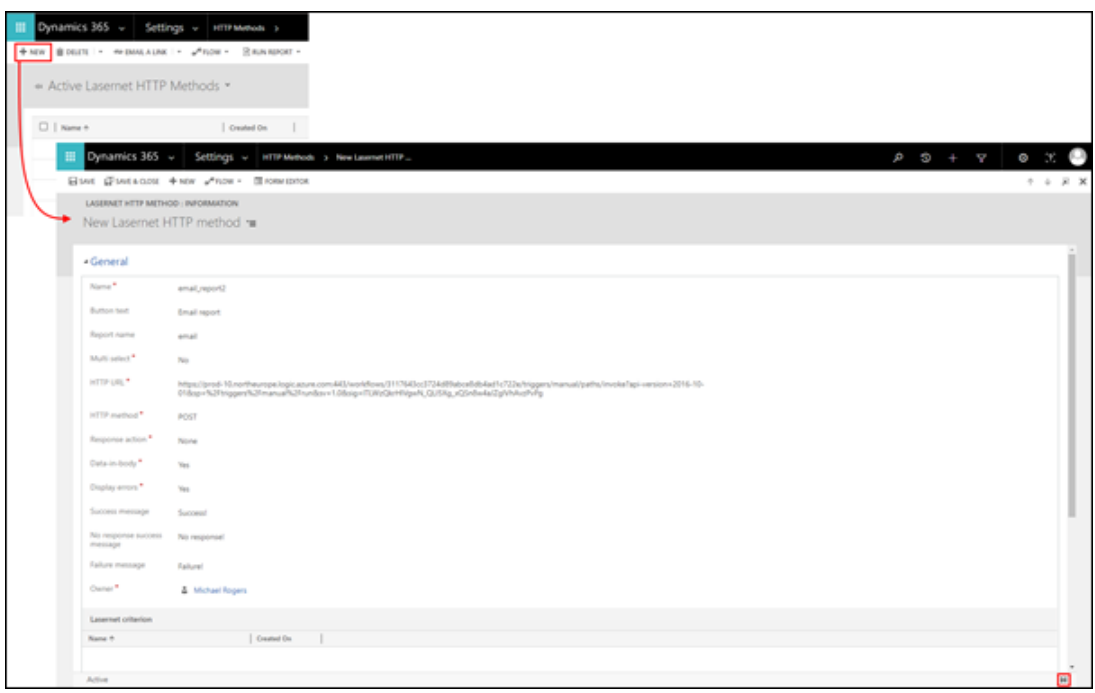

The table below outlines details about fields and possible values to be entered on the **General** section of the page for creating a new Lasernet HTTP Method record:

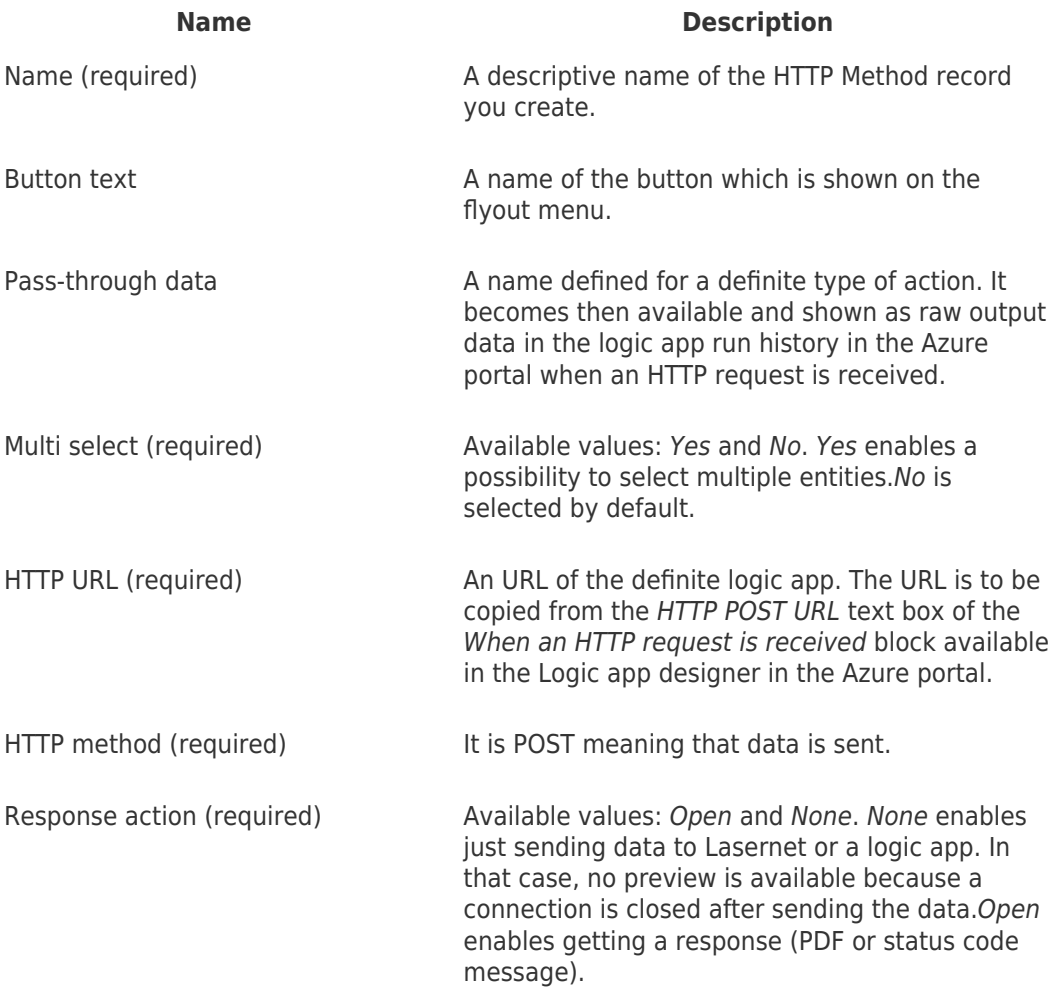

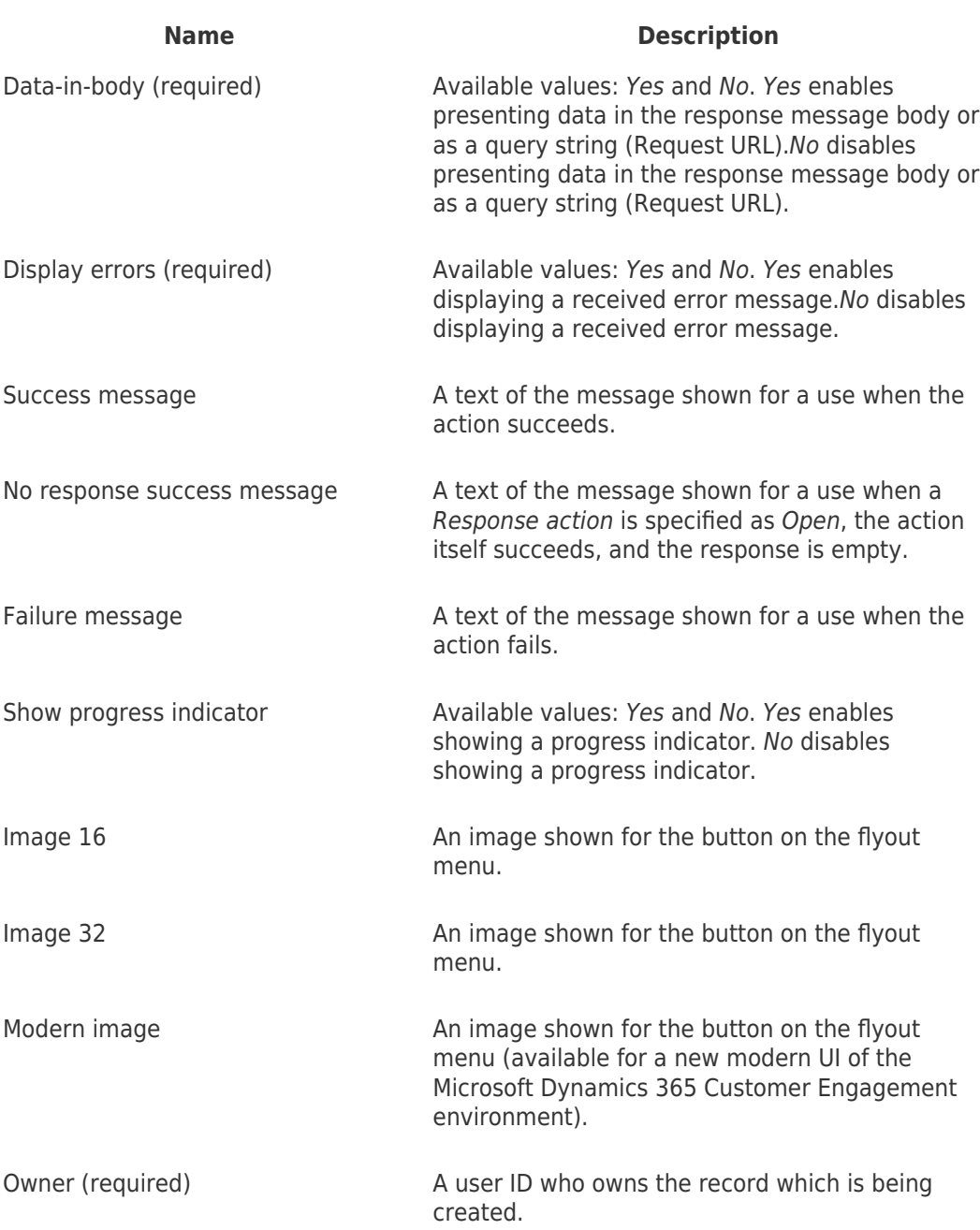

As a result, a new HTTP method is listed on the Active Lasernet HTTP Methods page:

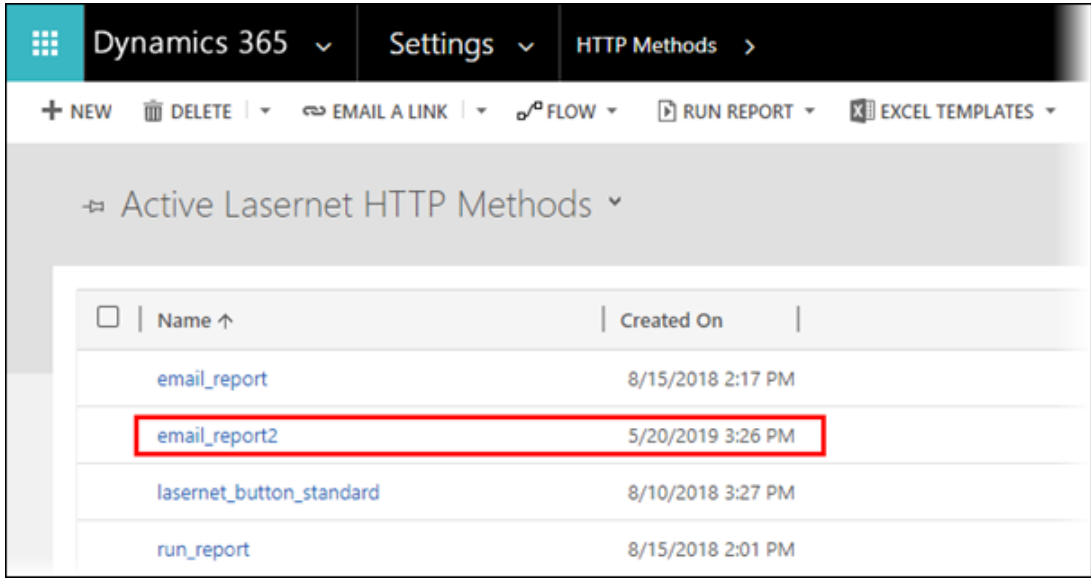

5. In the Active Lasernet HTTP Methods list, click a record of the HTTP method you have just added.

The HTTP method page opens for editing.

6. In the Lasernet Groups/HTTP Methods (HTTP Method) section, click a **plus** icon to add a group/HTTP Method record.

7. In the dialog displayed, enter a name in the corresponding text box as well as select a group and then click the **Save** icon to save changes.

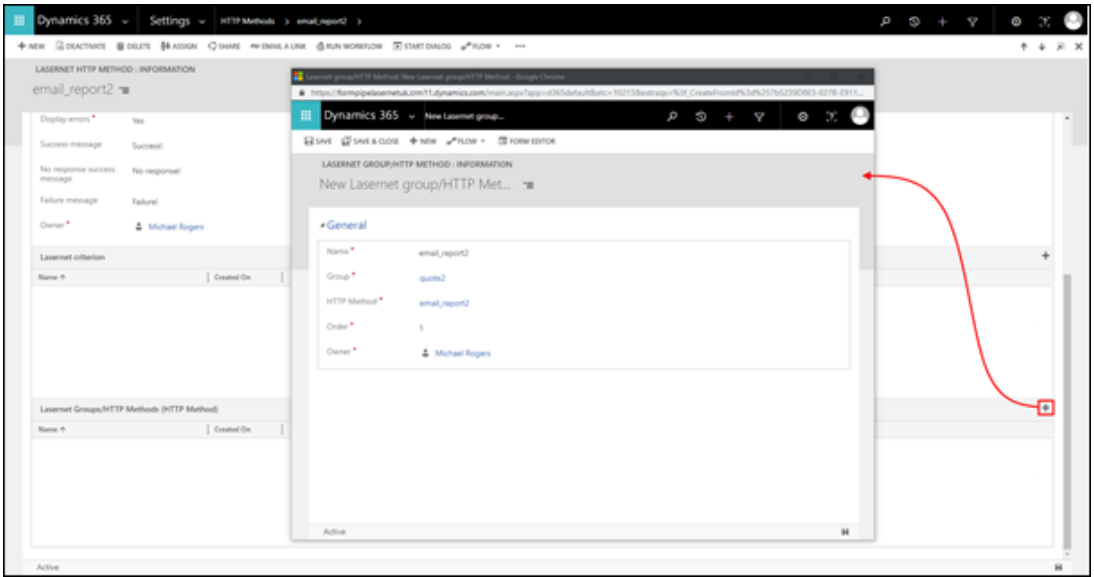

In addition, you can add a new HTTP Method record when adding a new group or editing the existing one. To this end, see step 11 in the [Configuration | Lasernet Connector for](https://support.formpipe.com/kb/articles/add-a-new-button-to-a-new-flyout) [Dynamics 365 CE | Add a new button to a new flyout](https://support.formpipe.com/kb/articles/add-a-new-button-to-a-new-flyout) article.